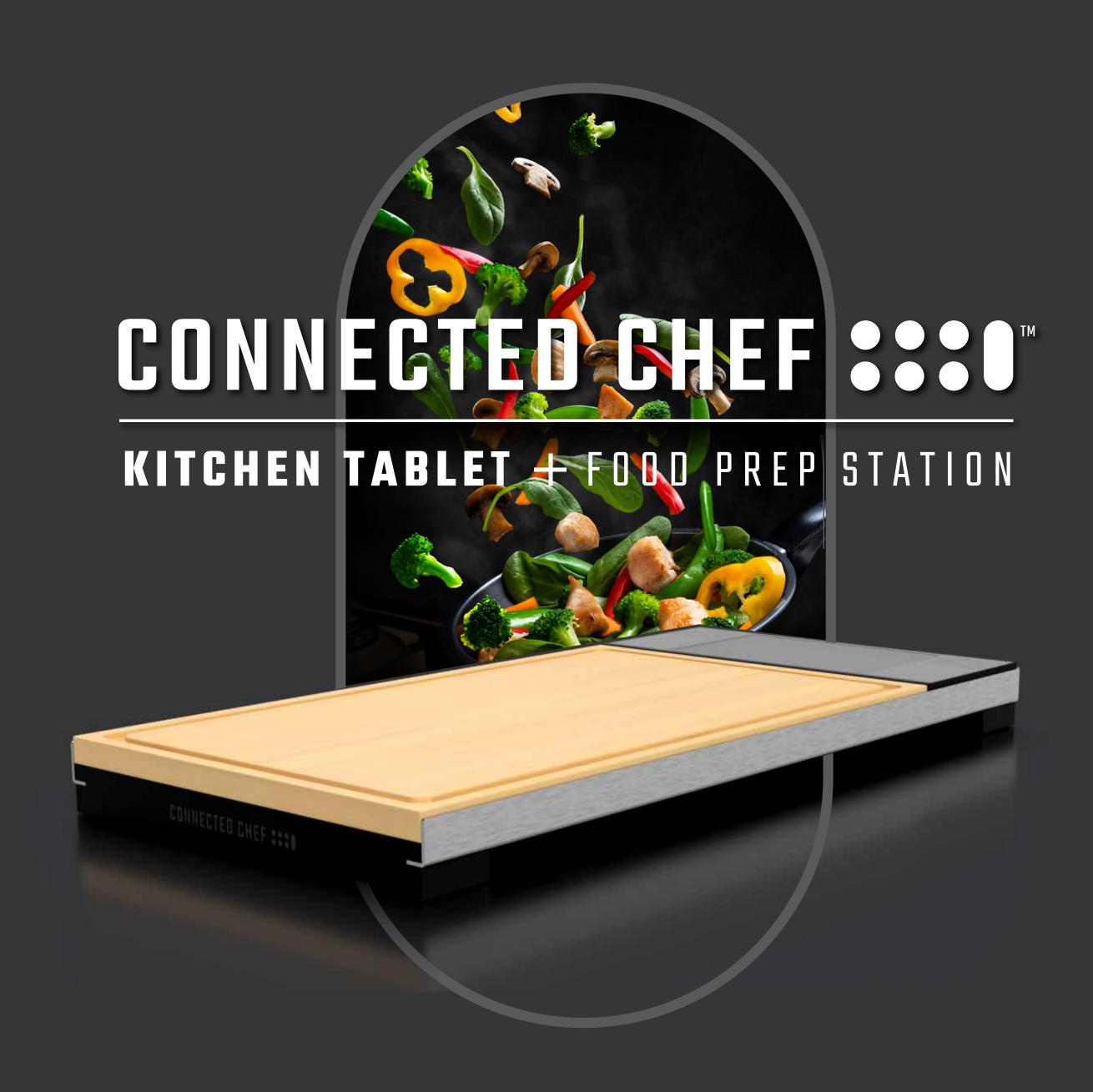

# USER GUIDE

### INDEX

#### SETTING UP

**Battery** 

Power

Lock Screen

Connect to WiFi

#### PERSONALIZATION

Language

Time

**Screen Timeout** 

Screen Brightness

**Screen Orientation** 

### USING YOUR CONNECTED CHEFTM

**Home Screen** 

Apps

Bluetooth

**Set Alarms and Timers** 

Cleaning

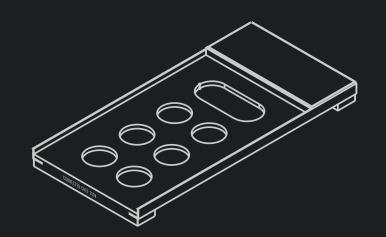

## BUTTONS ARE LOCATED ON THE DISPLAY END OF THE CONNECTED CHEF™

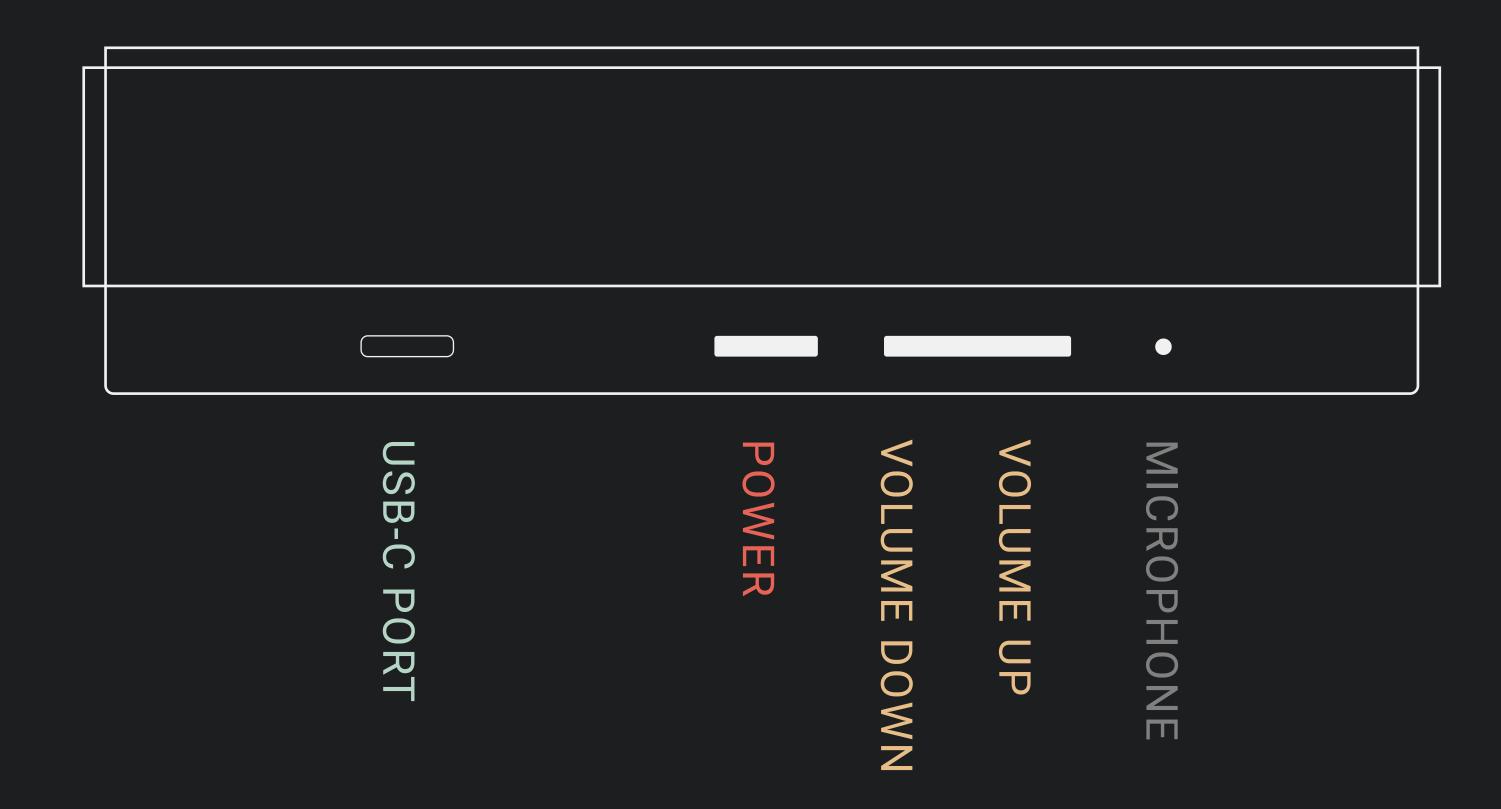

### HOW TO CHARGE THE BATTERY

Connect the USB-C cable to the USB-C port on the side of the Connected Chef™

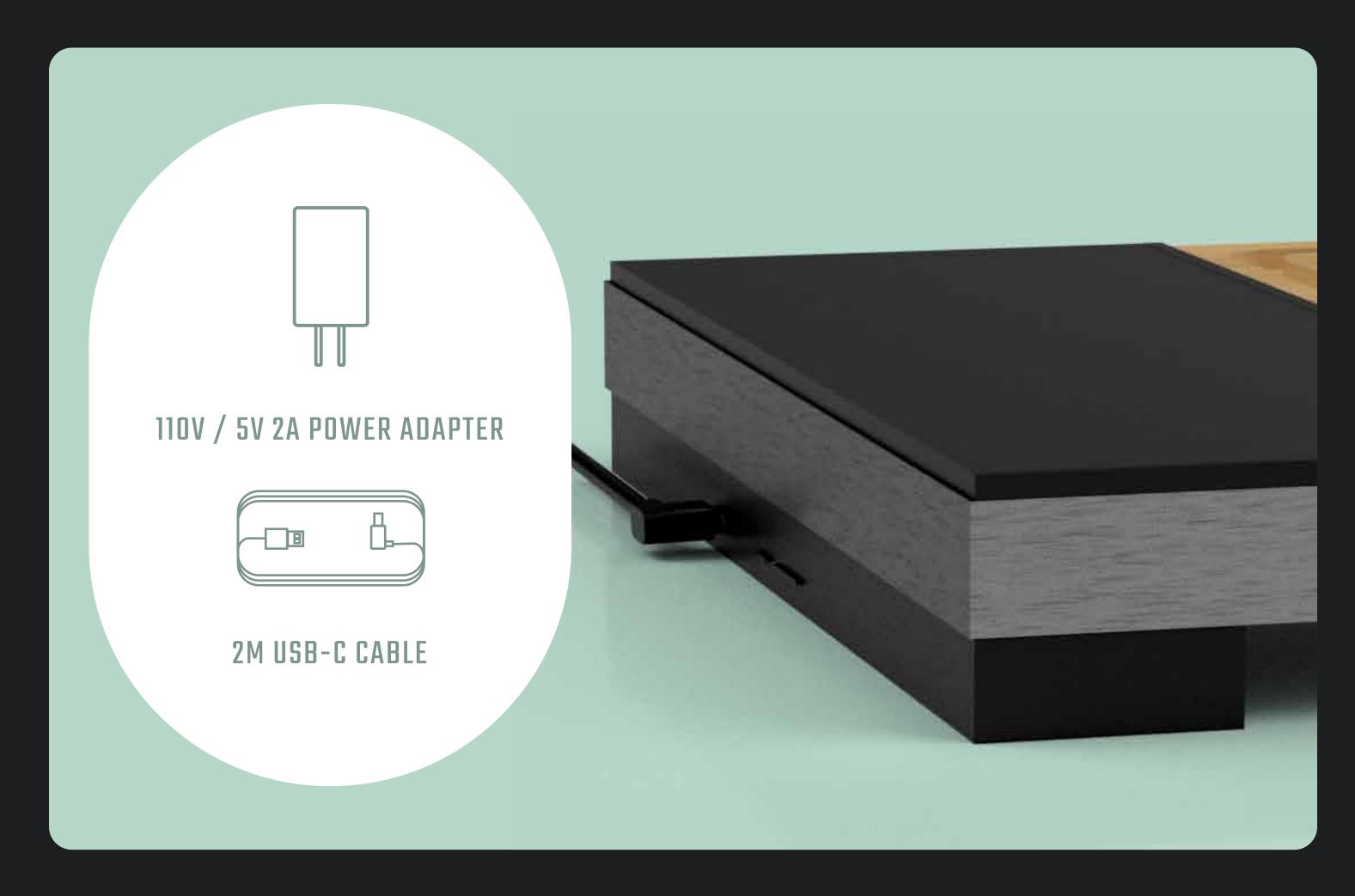

## POWER

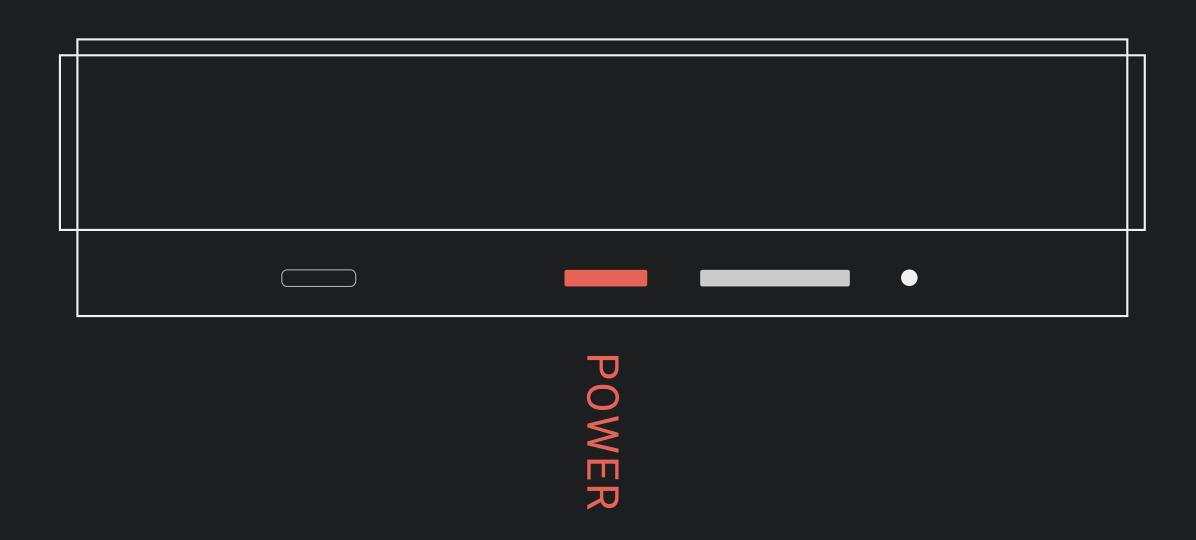

#### TURN ON

Press the power button on the side of the Connected Chef™ board. Start-up takes approximately 60 seconds.

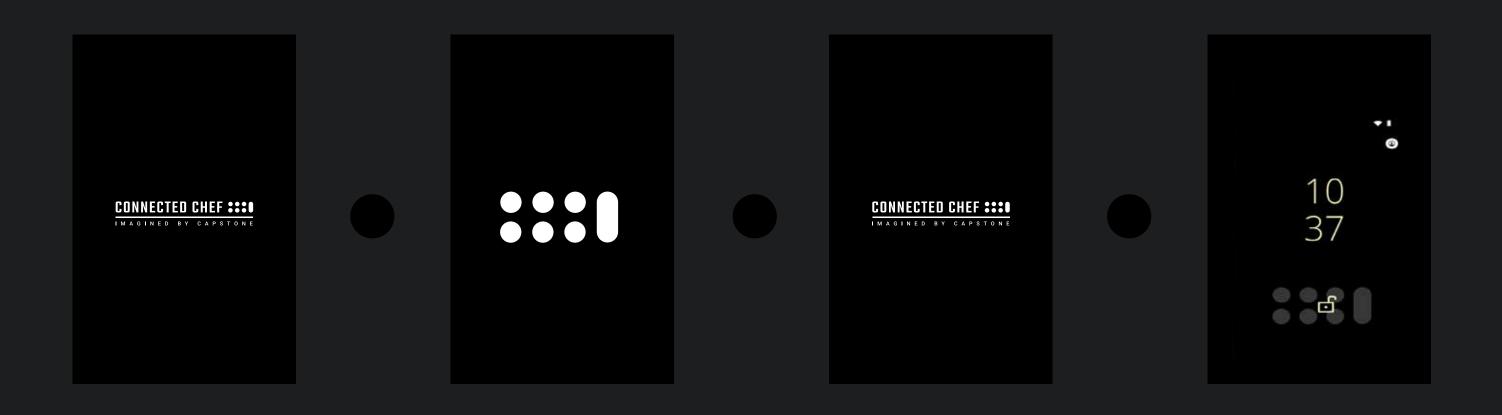

#### SLEEP MODE

Press the power button again on the side of the Connected Chef™ board to put the display in sleep mode

### POWER OFF / RESTART

Press and hold the power button on the side of the Connected Chef™ board for 5 seconds

Option buttons will appear on the screen

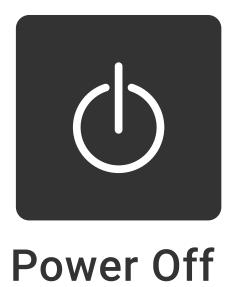

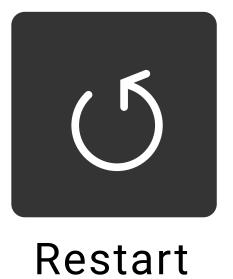

# LOCK SCREEN

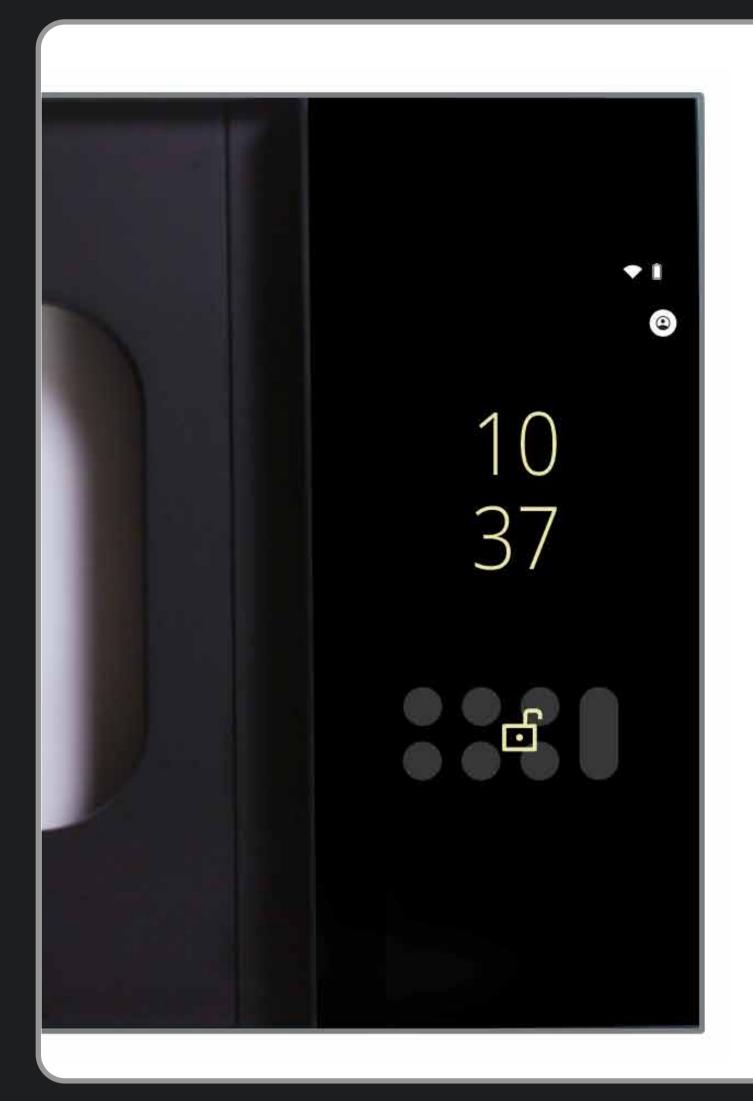

When the Connected Chef™ starts up, the lock screen is displayed

## UNLOCK

To unlock, swipe up from the bottom of the screen

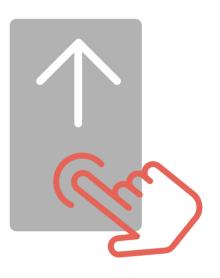

### HOME SCREEN

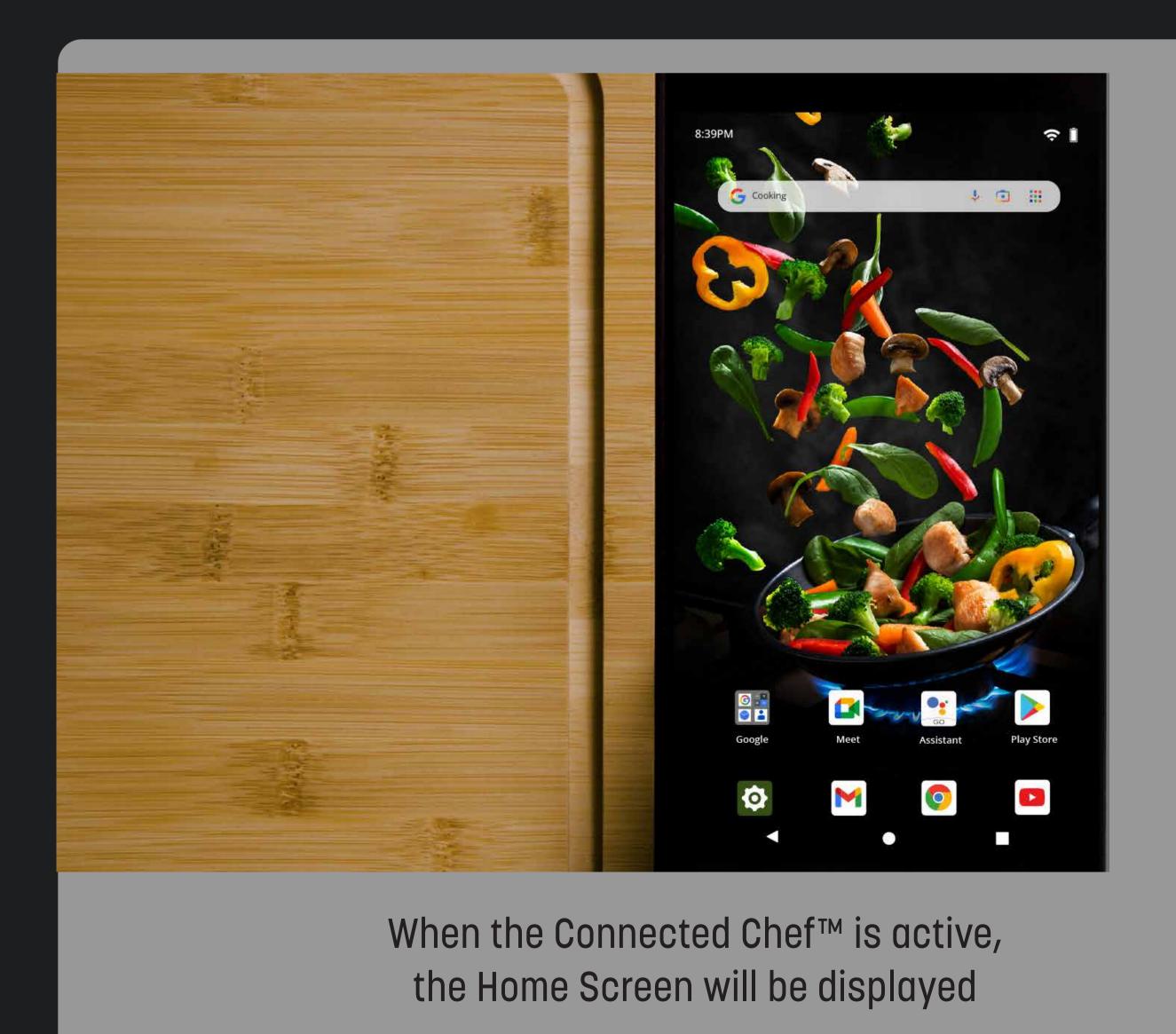

# CONNECT WIFI

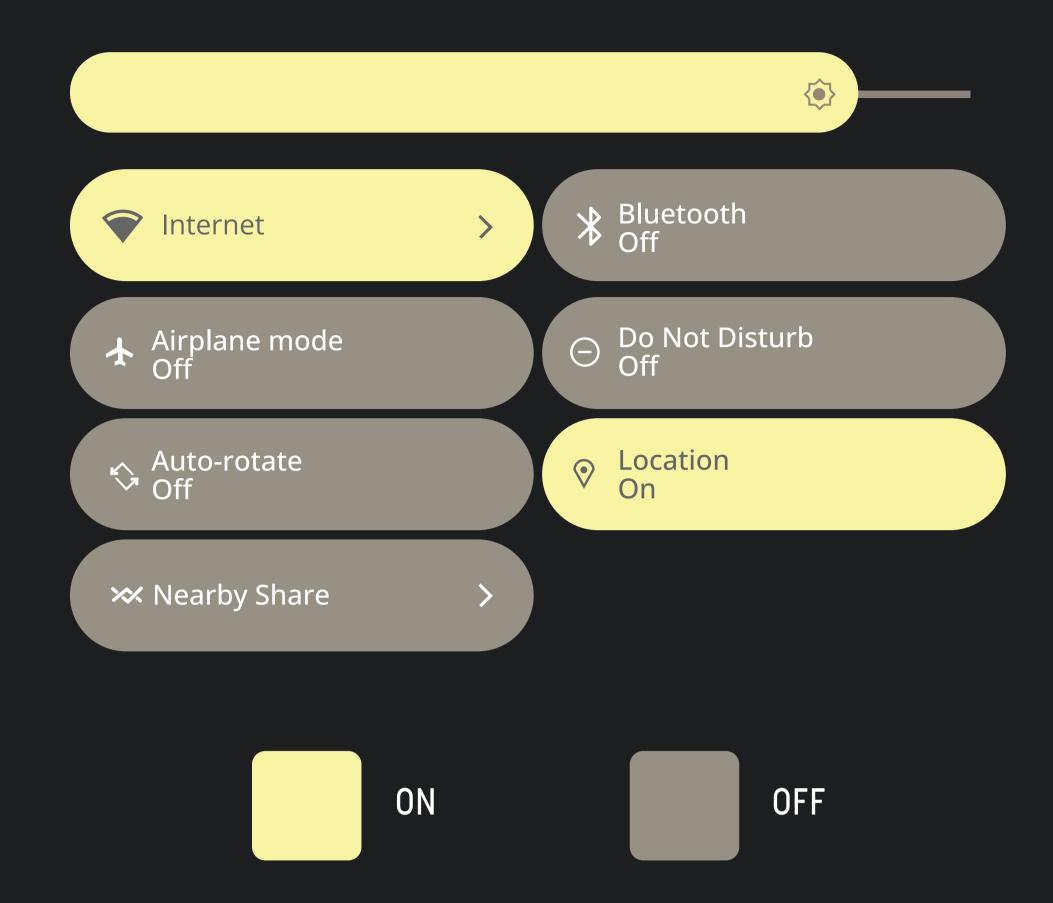

# OPEN NOTIFICATION PANEL TO VIEW WIFI

Swipe down from the top of the screen to display the Notification Panel

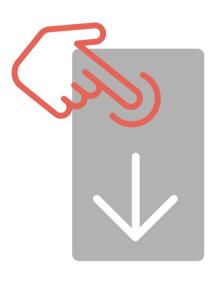

# TURN ON/OFF WIFI

Tap the internet button

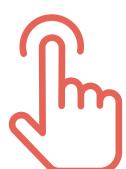

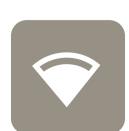

# CONNECT / PAIR WIFI

Press and Hold the internet button Enter Wifi connection settings

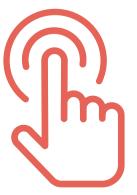

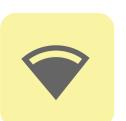

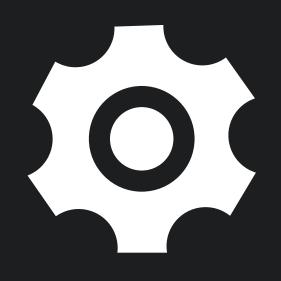

## SYSTEM SETTINGS

## LANGUAGE

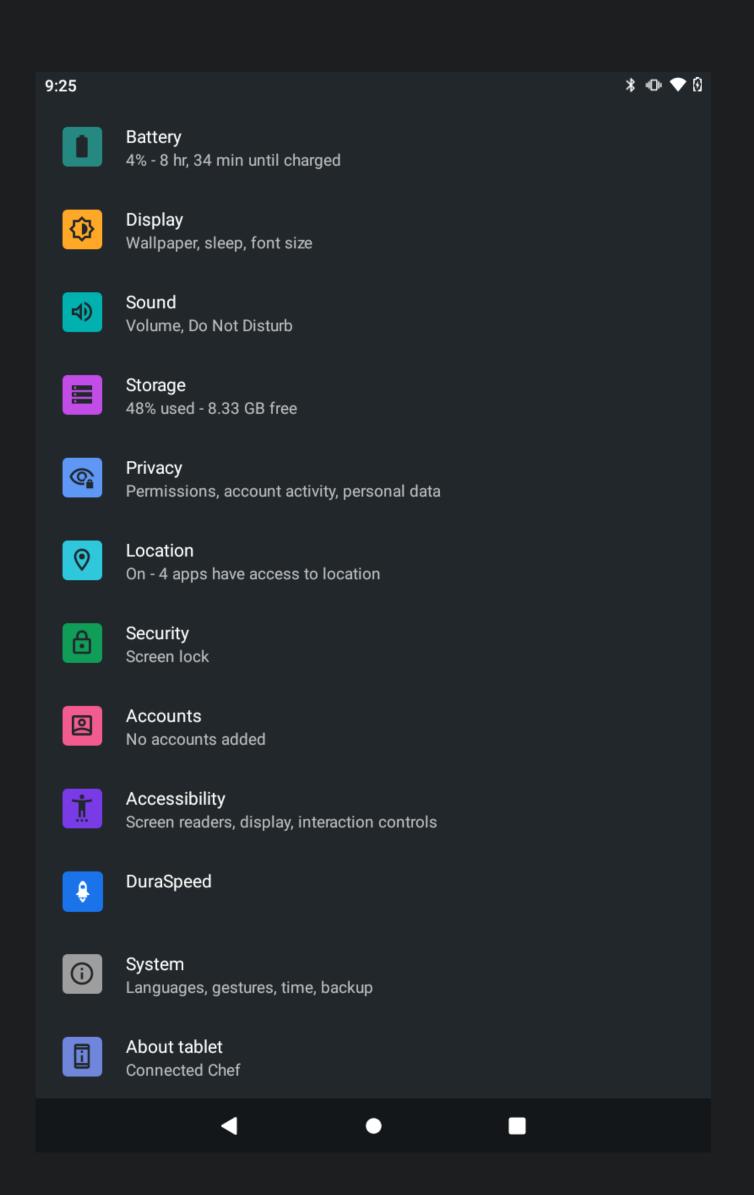

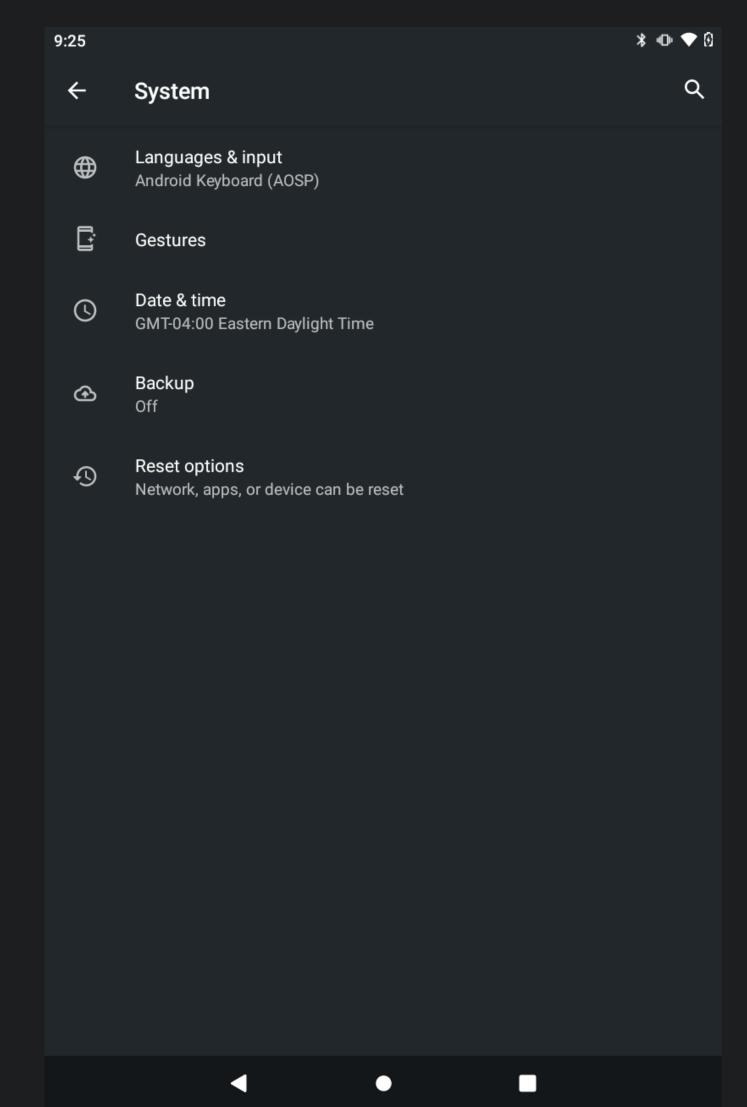

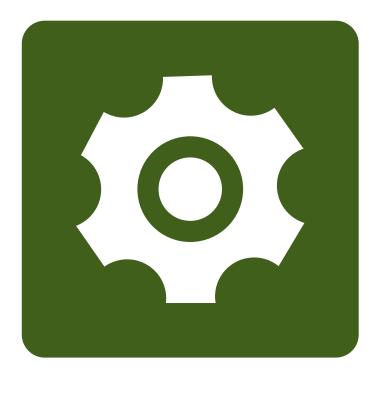

#### HOW TO ADD A LANGUAGE

From the home screen, swipe up from the bottom of the screen

Click the Settings icon to launch Settings

Tap System

Select Languages and Input

Select Language

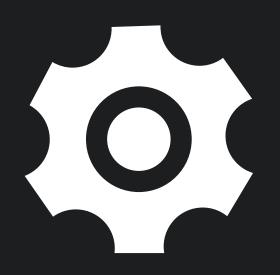

## SYSTEM SETTINGS

# TIME

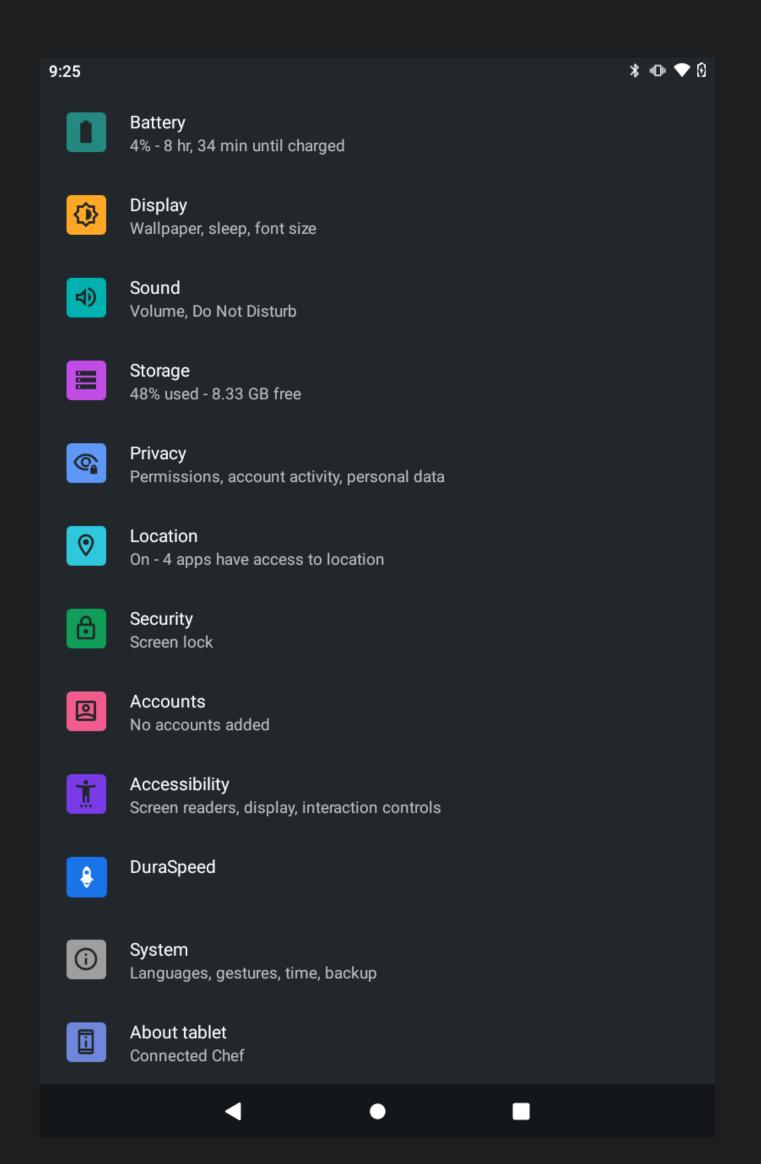

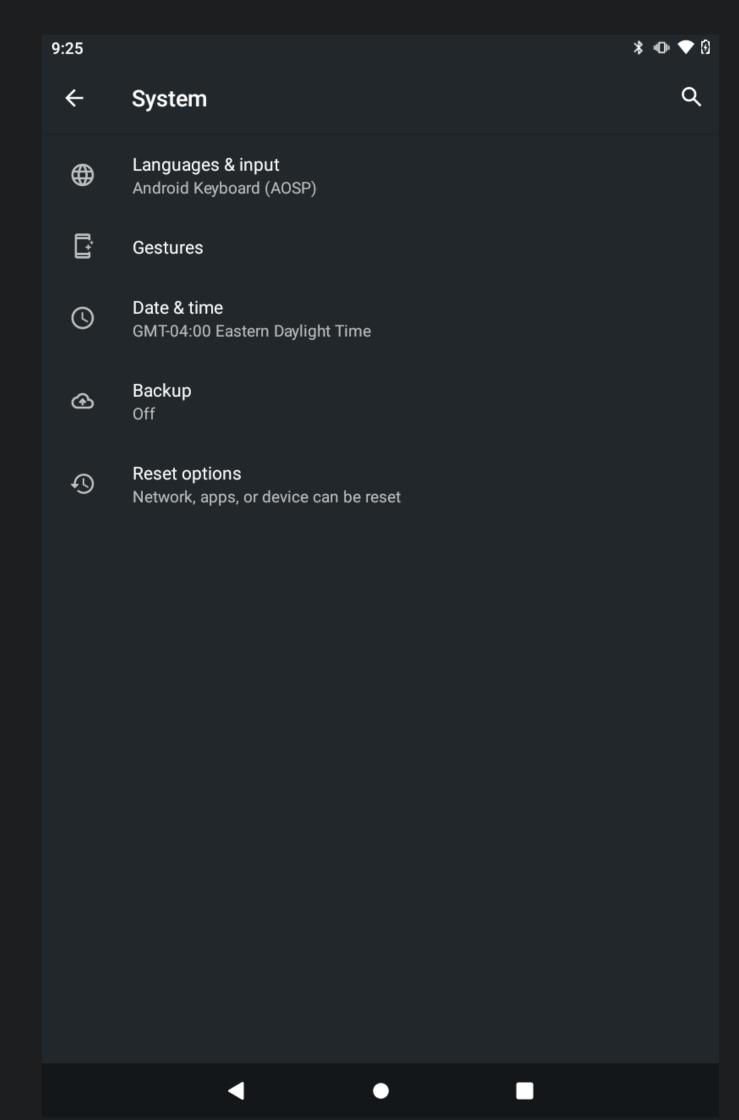

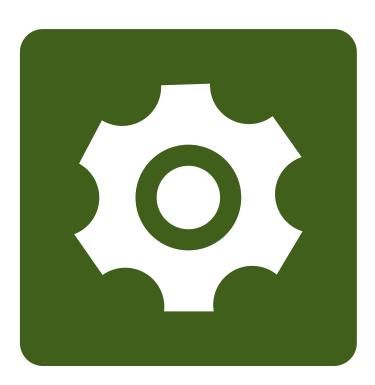

#### **HOW TO CHANGE TIME**

From the home screen, swipe up from the bottom of the screen

Click the Settings icon to launch Settings

Tap System

Select Date & Time

Adjust Time

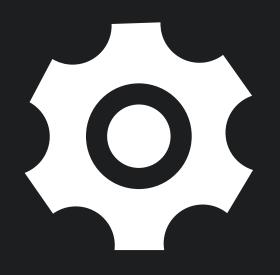

### SYSTEM SETTINGS

# SCREEN TIMEOUT

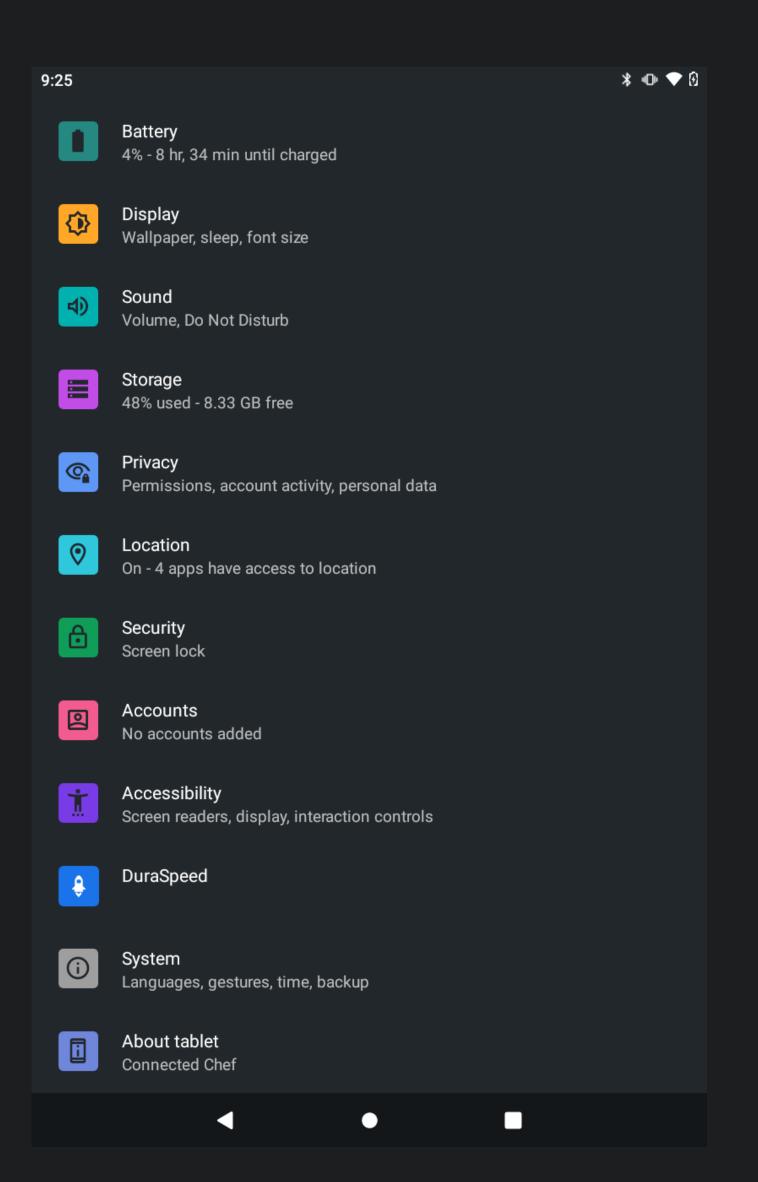

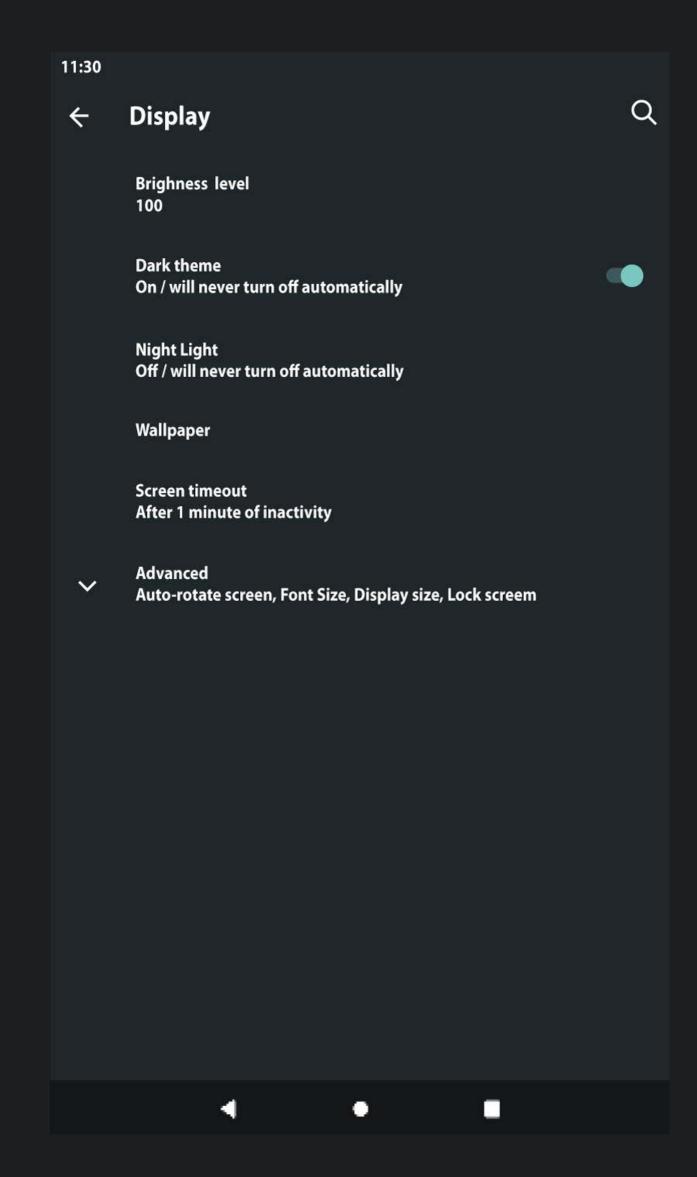

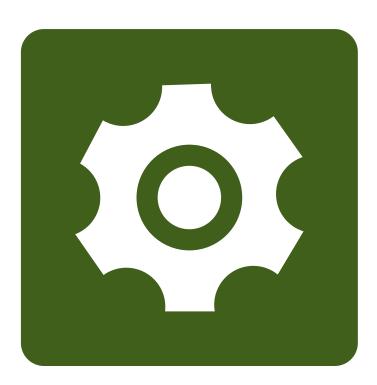

#### HOW TO CHANGE SCREEN TIMEOUT

From the home screen, swipe up from the bottom of the screen

Click the Settings icon to launch Settings

Tap Display

Select Screen timeout

Select Timeout Duration from list

## SCREEN BRIGHTNESS

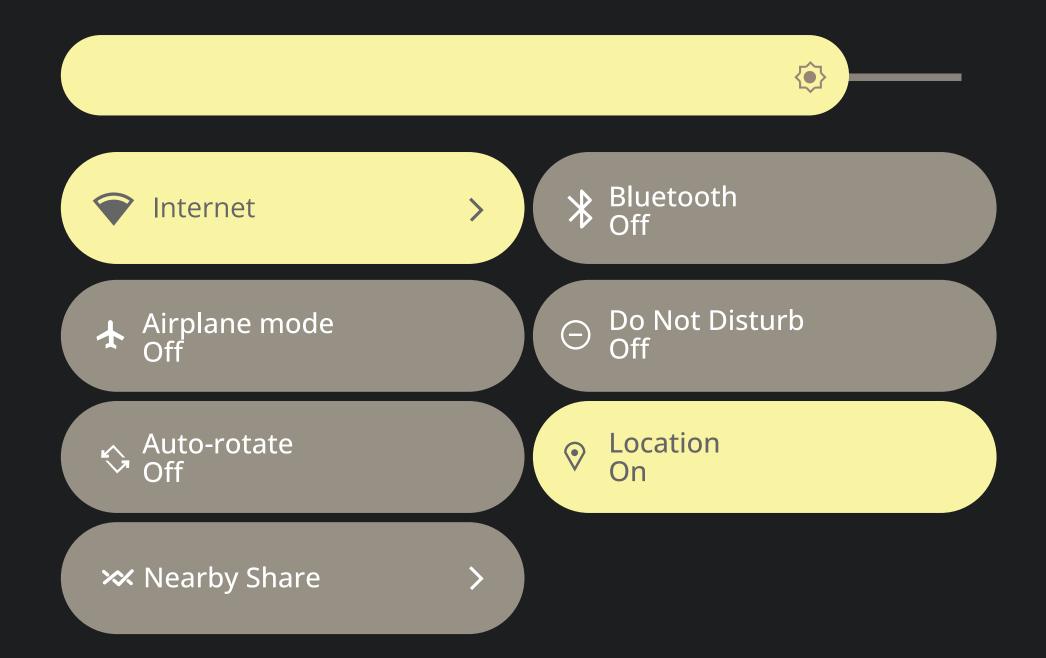

#### ADJUST SCREEN BRIGHTNESS

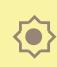

Swipe down twice from the top of the screen to display the full Notification Panel

The display brightness controller will appear Slide the brightness controller to adjust screen brightness

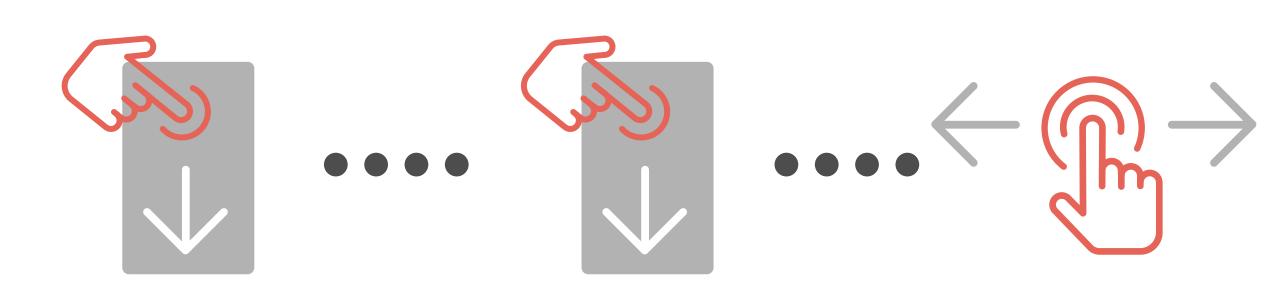

# ROTATE DISPLAY

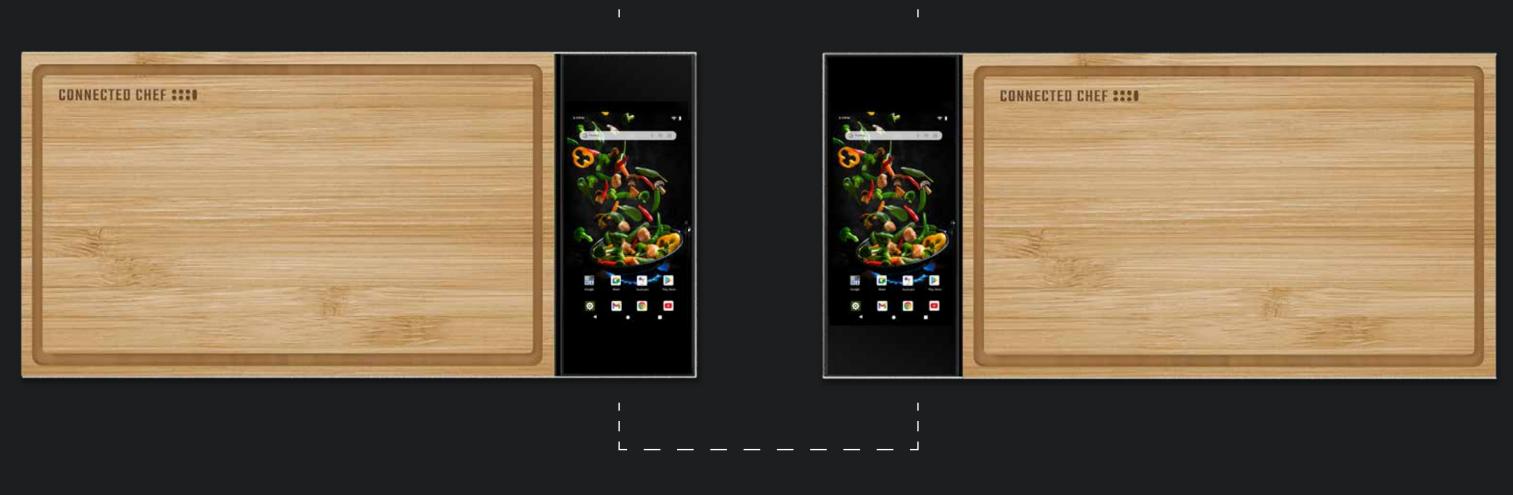

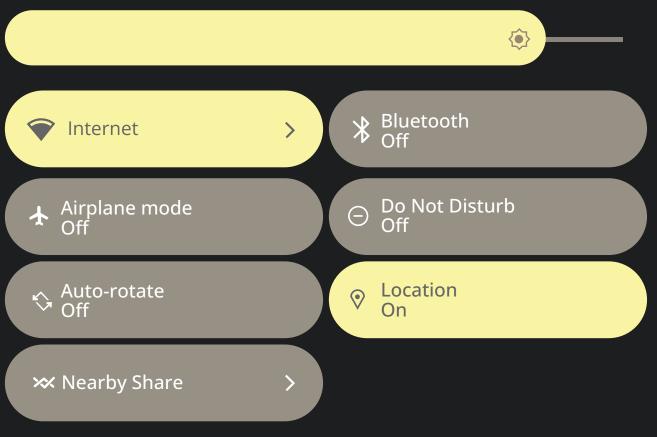

# OPEN NOTIFICATION PANEL TO VIEW SCREEN ROTATION BUTTON

Swipe down from the top of the screen to display the Notification Panel

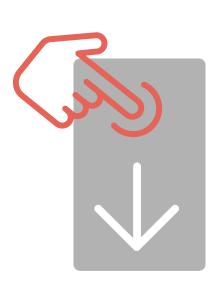

### TURN ON SCREEN ROTATION

Tap the Screen Rotation button

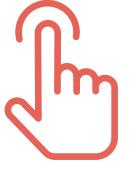

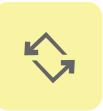

# ROTATE DISPLAY

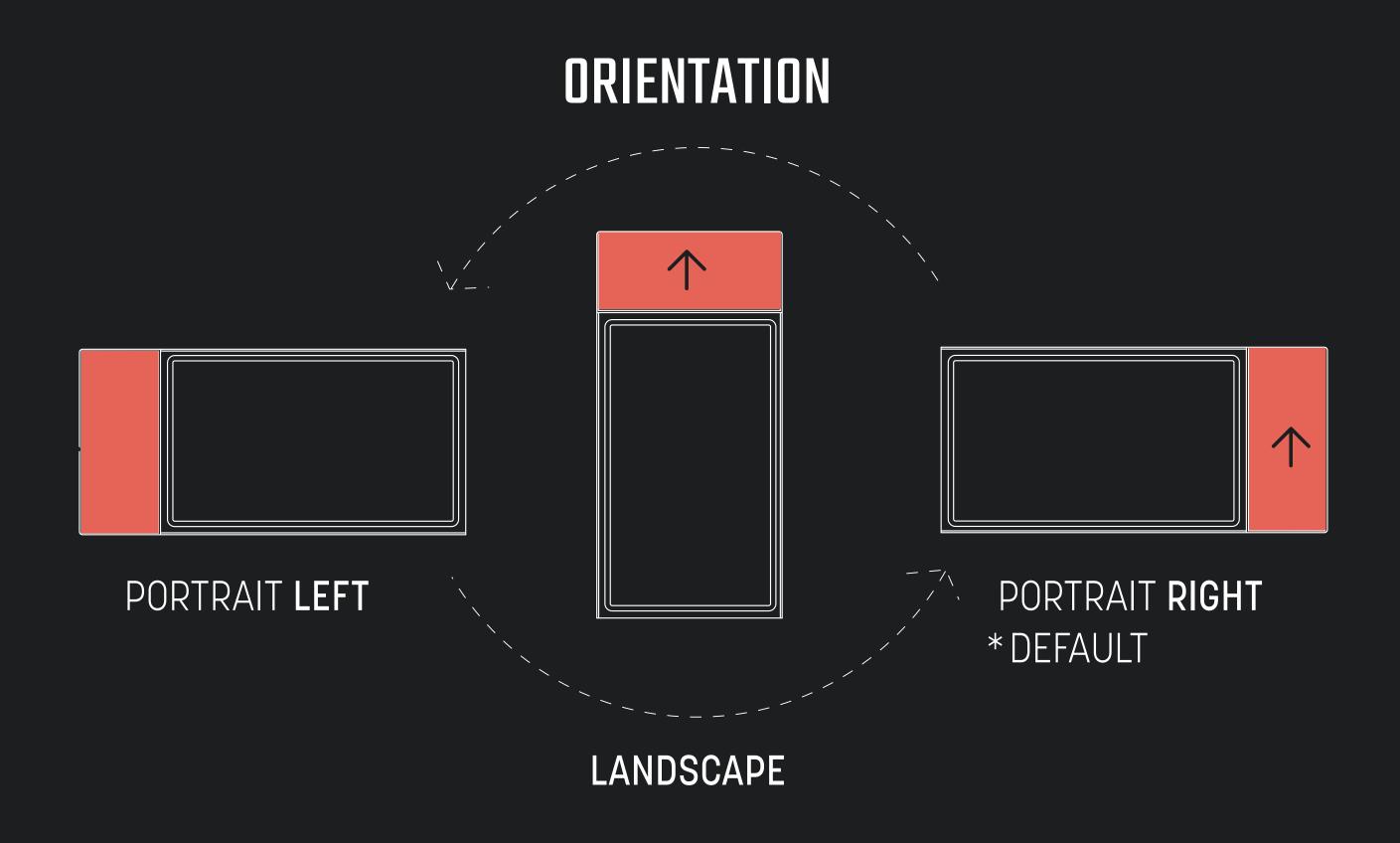

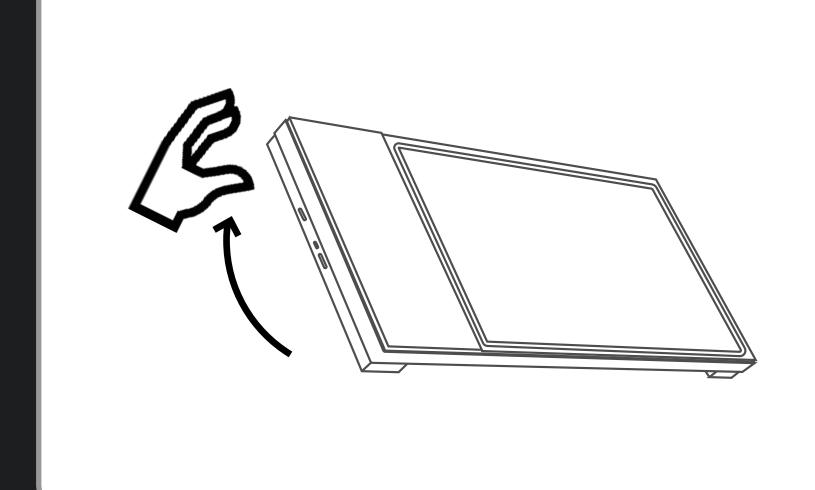

Rotate the Connected Chef to the desired orientation

Lift the Connected Chef vertically to make the display rotate

## TURN OFF SCREEN ROTATION

Tap the Screen Rotation button

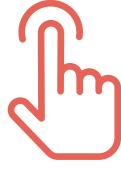

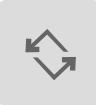

# HOME SCREEN BUTTONS

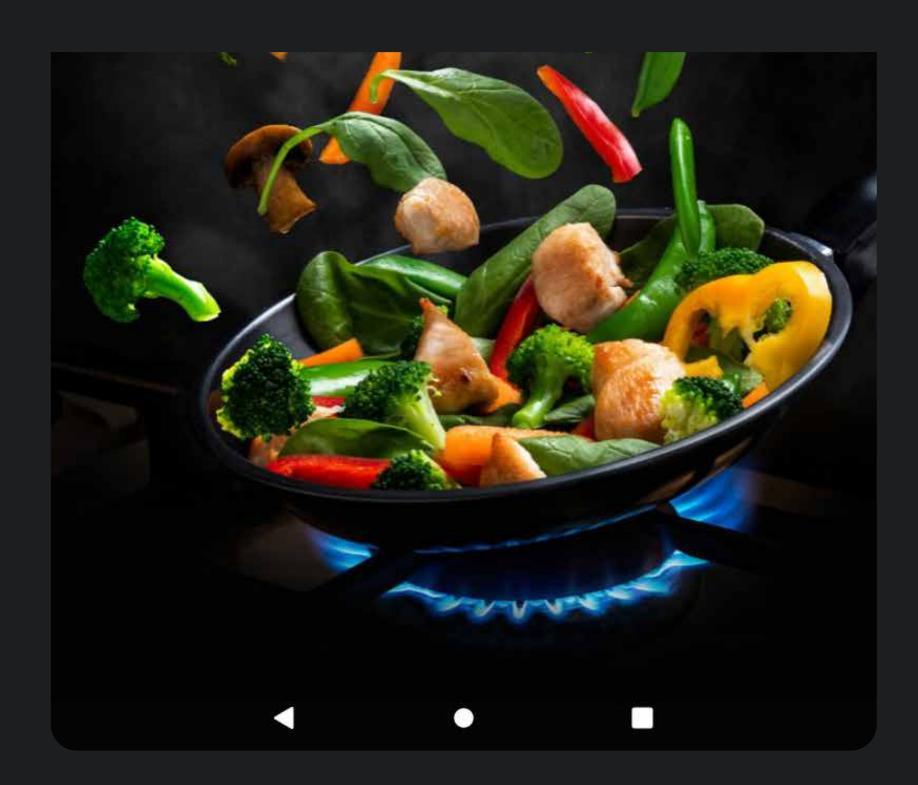

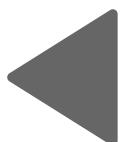

### **BACK**

Go back to the previous screen on your browser or app

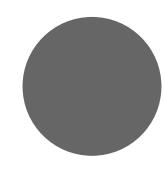

#### HOME

Display the home screen

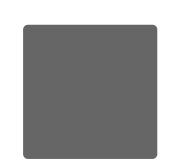

### VIEW OPEN APPS/BROWSER

View content running in the background

## ANDROID 13 GO

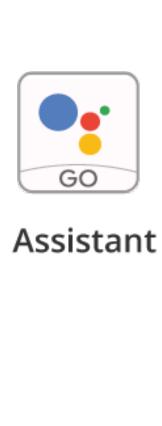

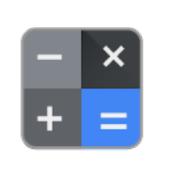

Calculator

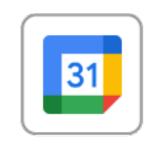

Calendar

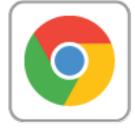

Chrome

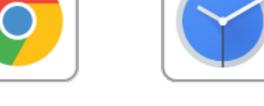

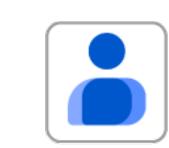

Contacts

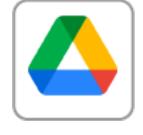

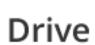

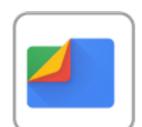

Files

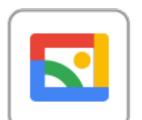

Gallery

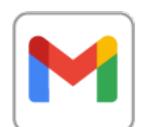

Gmail

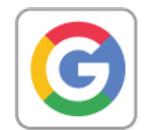

Clock

Google

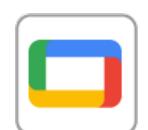

Google TV

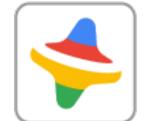

**Kids Space** 

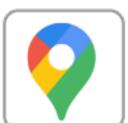

Maps

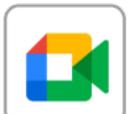

Meet

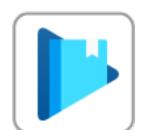

Play Books

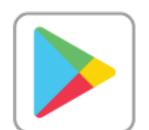

**Play Store** 

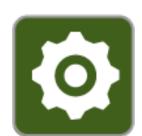

Settings

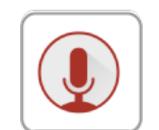

SoundRec...

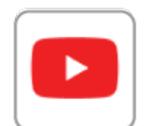

YouTube

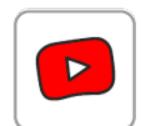

YT Kids

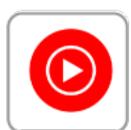

**YT Music** 

LEARN MORE ABOUT ANDROID 13 GO

ANDROID 13 GO USER HELP

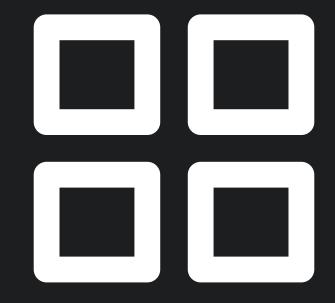

## **APPS**

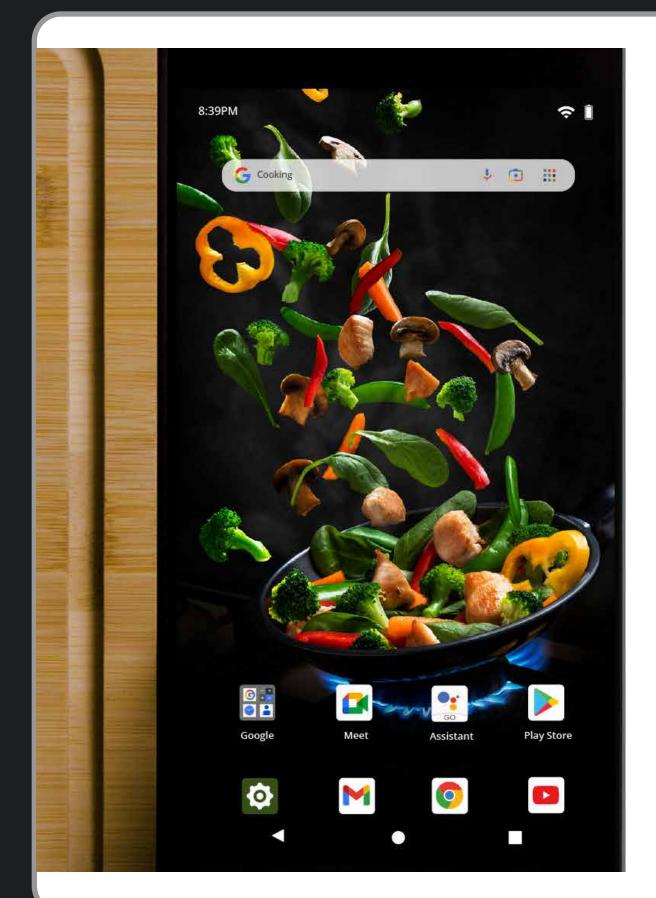

From the home screen, swipe up from the bottom of the screen

## **VIEW APPS**

You will now see all the installed Apps on the Connected Chef™ board

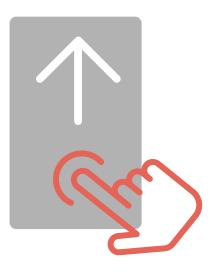

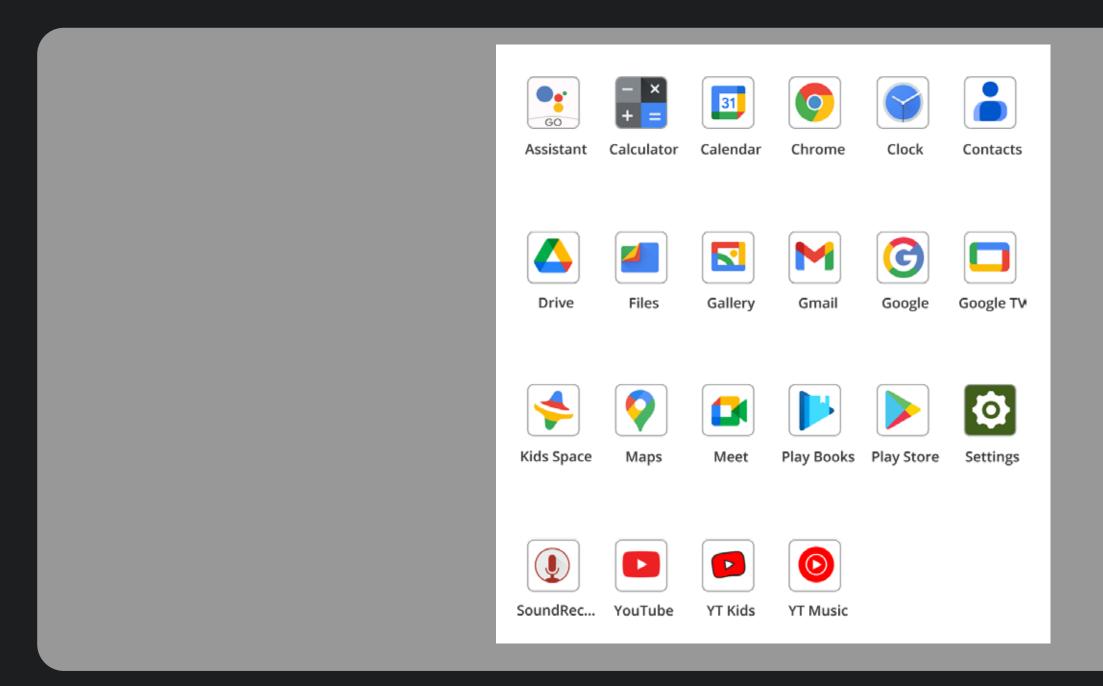

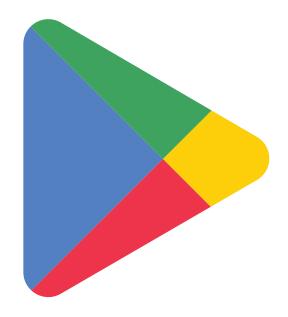

#### HOW TO INSTALL APPS

Click Play Store icon to launch the app This is the official app store

## HOW TO DELETE/UNINSTALL AN APP

Slide up on the home screen to display all installed apps

Press and hold on the app you want to uninstall

Hold and slide to the top of the screen

A uninstall 'trash can' icon will appear

Slide the app over the 'trash can' icon and the app will be uninstalled from the Connected Chef™ board

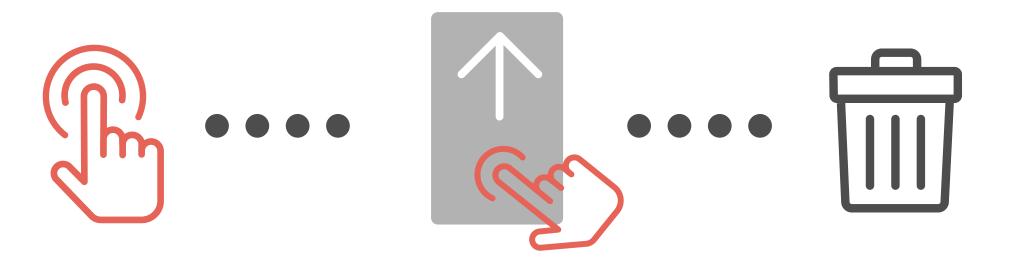

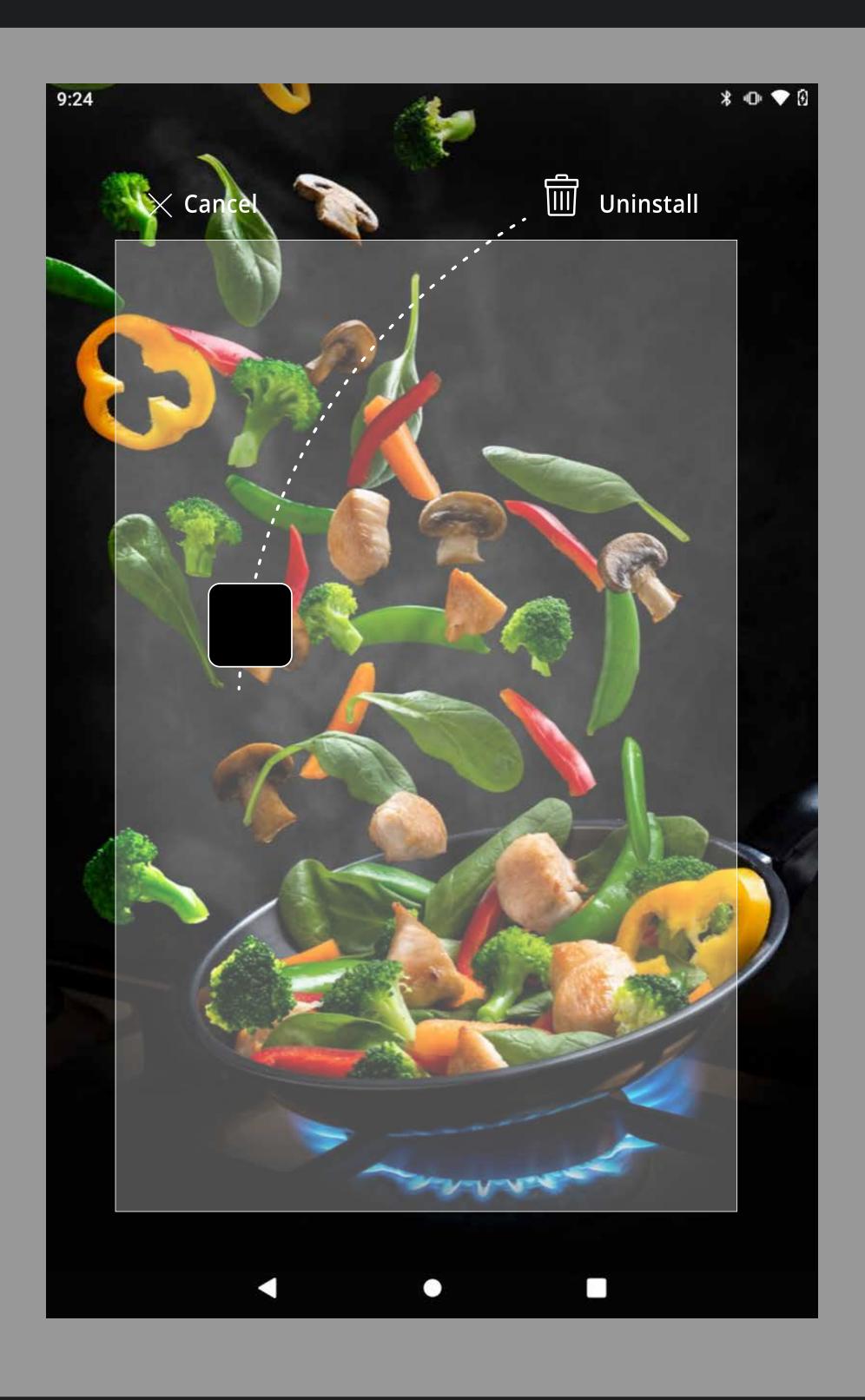

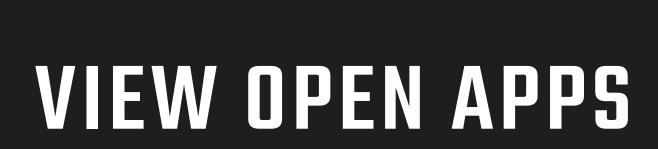

#### HOW TO SELECT AN OPEN APP TO USE

Press the 'View Open Apps' button on the home screen Slide right to left to scroll through the list of open apps Tap on the screen image of the apps you want to use

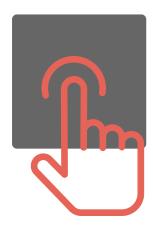

# HOW TO CLOSE AN APP THAT IS RUNNING IN THE BACKGROUND

Press the 'View Open Apps' button on the home screen
Slide right to left to scroll through the list of open apps
Press and hold on the screen image of the app you want to close
Hold and slide up to the top of the screen
This will close/exit the app

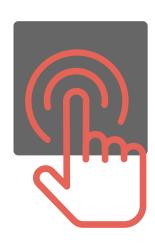

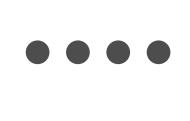

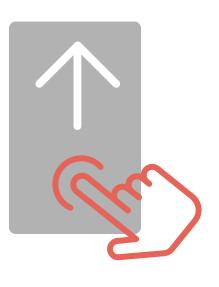

# BLUETOOTH

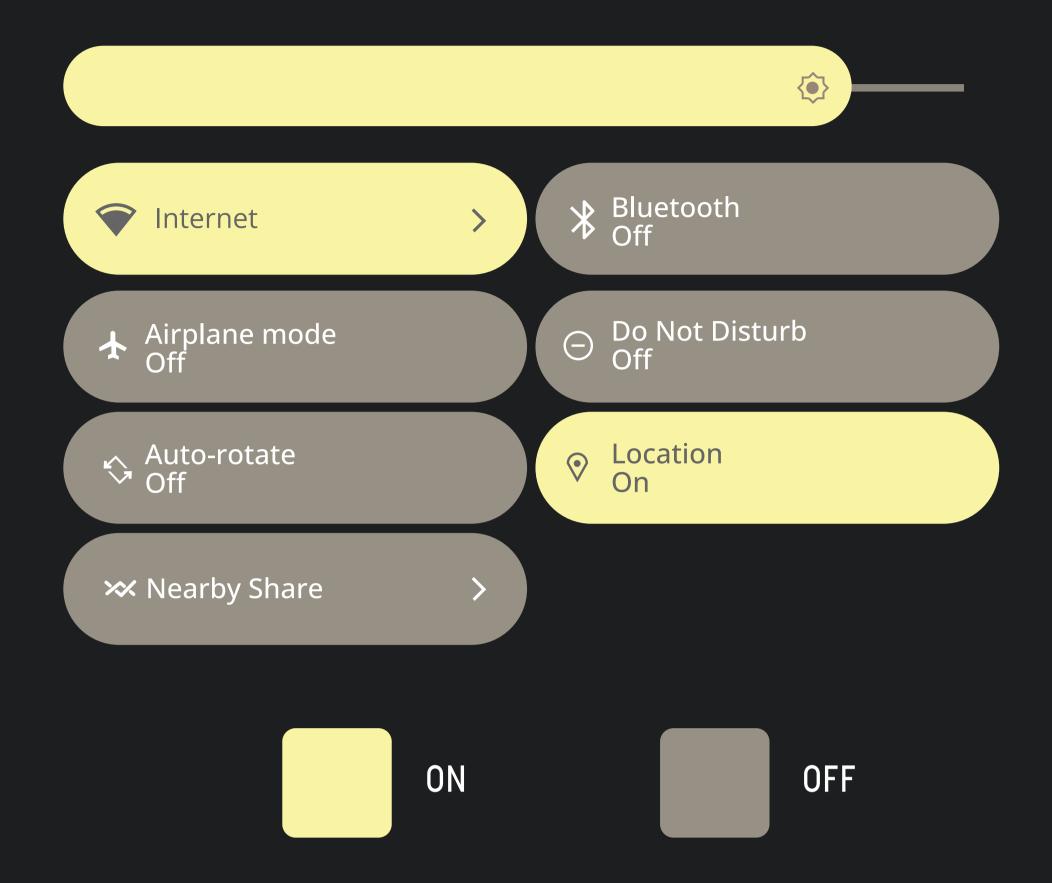

# OPEN NOTIFICATION PANEL TO VIEW BLUETOOTH BUTTON

Swipe down from the top of the screen to display the Notification Panel

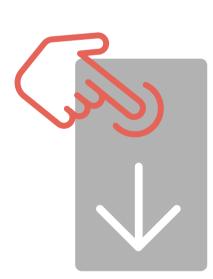

# TURN ON/OFF BLUETOOTH

Tap the Bluetooth button

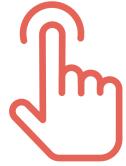

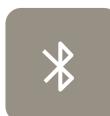

# CONNECT / PAIR BLUETOOTH

Press and Hold the Bluetooth button

Select Pair New Device

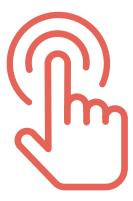

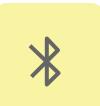

## ALARMS AND TIMERS

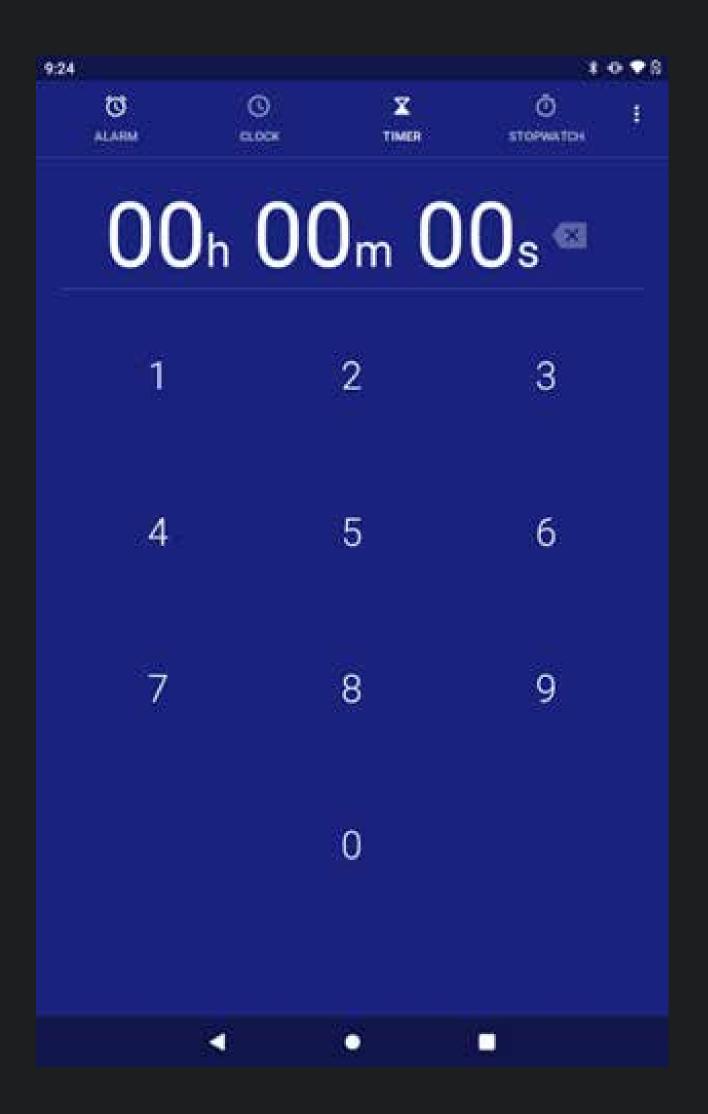

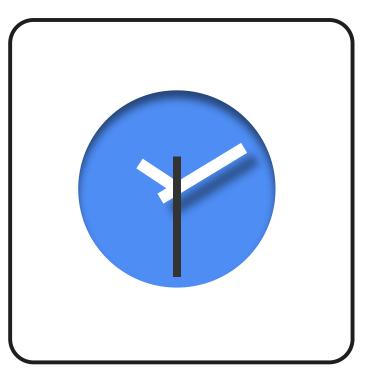

#### HOW TO SET TIMERS AND ALARMS

From the home screen, swipe up from the bottom of the screen

Click the clock icon to launch

### HOW TO SET AN ALARM

Tap the Alarm icon Type the Alarm time

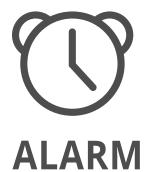

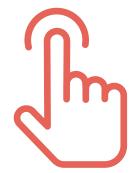

# HOW TO SET A TIMER

Tap the Timer icon
Type the Timer duration

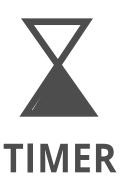

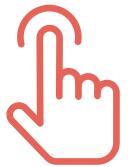

# CLEANING

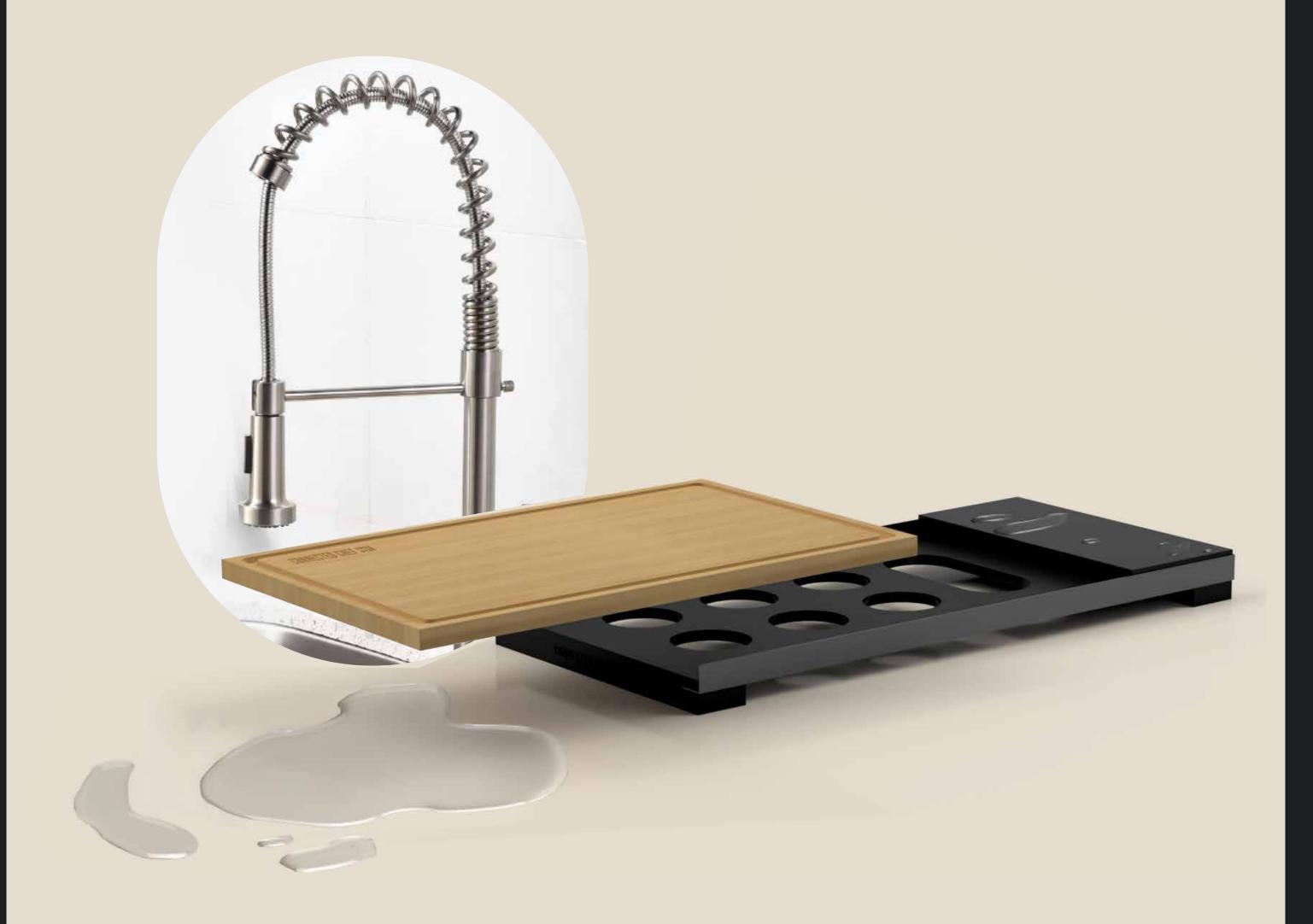

#### HOW TO CLEAN THE DISPLAY

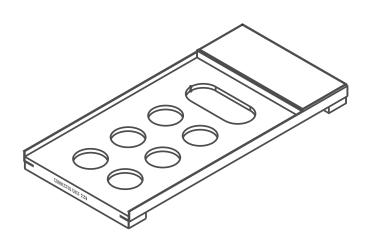

Wipe with a damp cloth

Do not submerge in water

Not dishwasher safe

#### HOW TO CLEAN THE CUTTING BOARD

Slide out the cutting board from the Connected Chef™ base

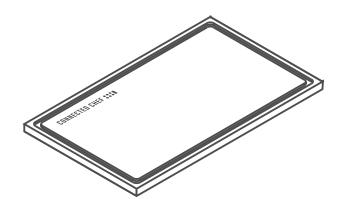

Hand Wash

Not dishwasher safe

SCAN FOR

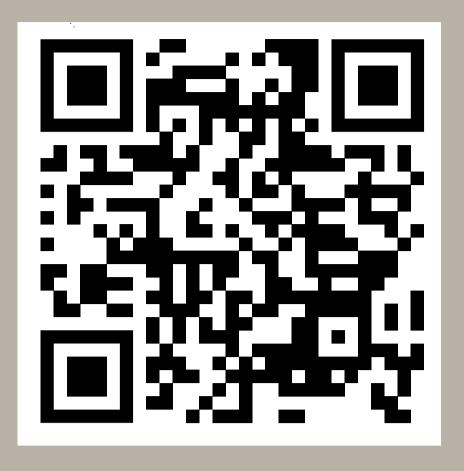

MORE INFO

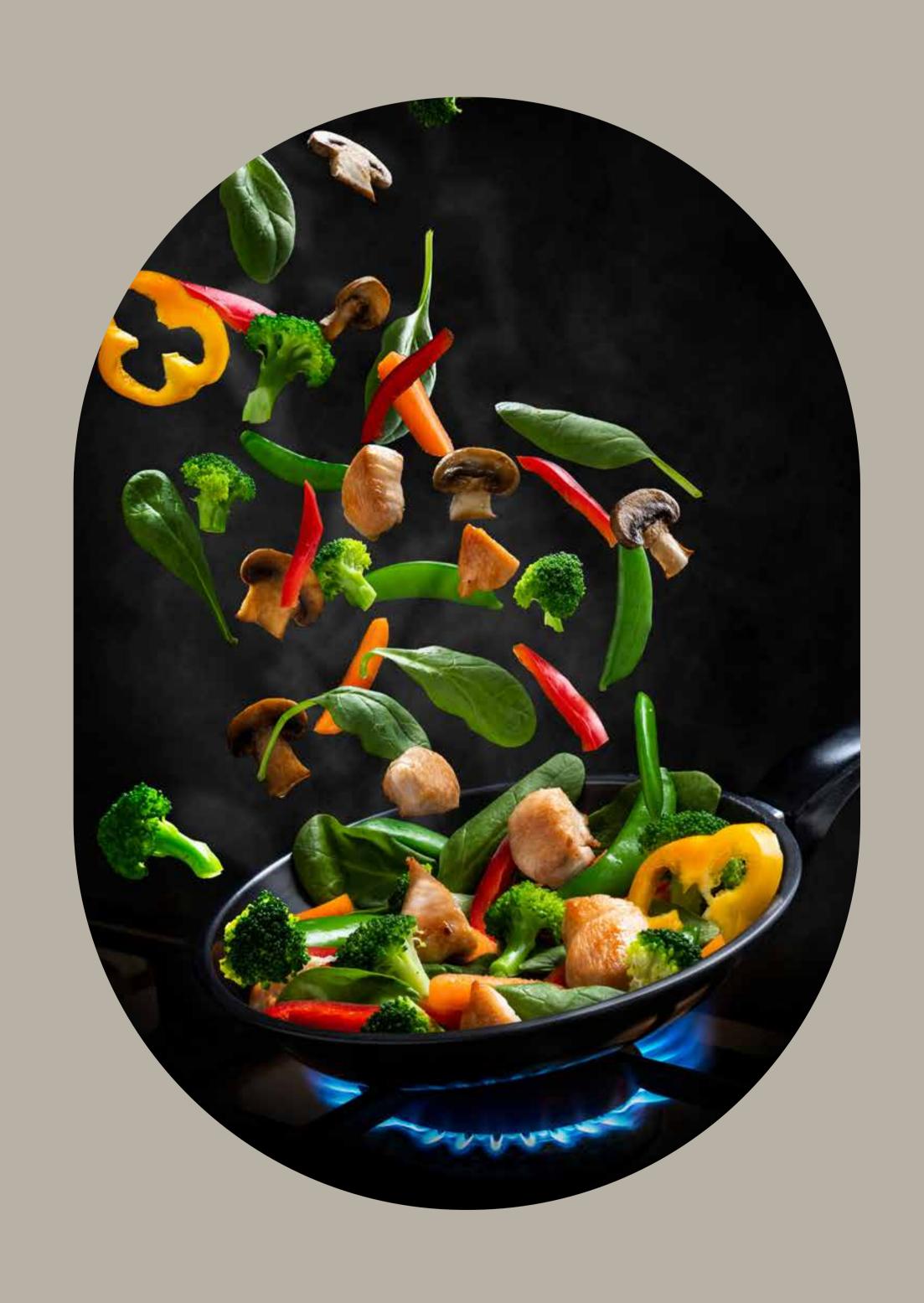

## CONNECTED-CHEF.COM